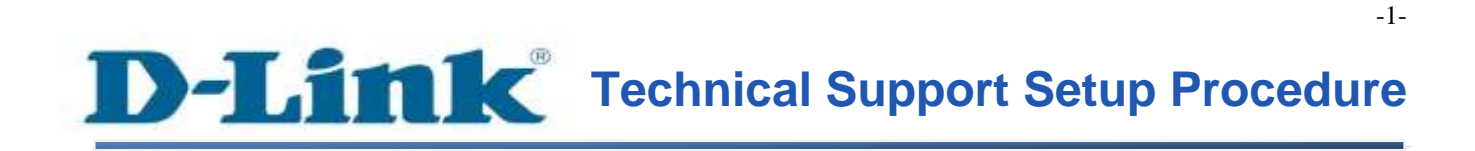

FAQ: How to setup DSL-2877AL with DMG-112A using One Touch

Release date: 9/07/2015

Model Support: DSL-2877AL

H/W: A1 , A2

S/W: 1.00.10TH

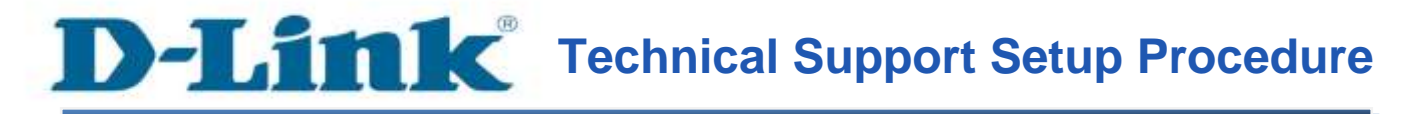

# การต ้ งัค่า DSL-2877AL กบั DMG-112A โดยใช้ One Touch App

## สามารถทำได้อย่างไร

์ ขั้นตอนที่ 1 : ดาวน์โหลด D-Link One Touch App สำหรับอุปกรณ์ของคุณ

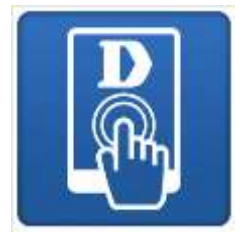

:

จาก App Store สำหรับ iOS หรือ Google Play สำหรับ Android

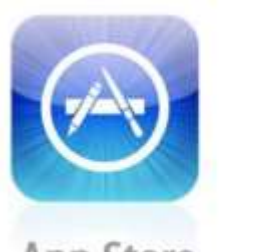

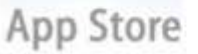

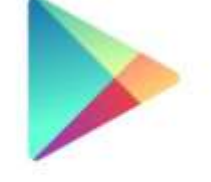

Google play

ขั้นตอนที่ 2 : เปิดใช้งาน One-Touch App เพื่อสแกนอุปกรณ์สำหรับการตั้งค่า

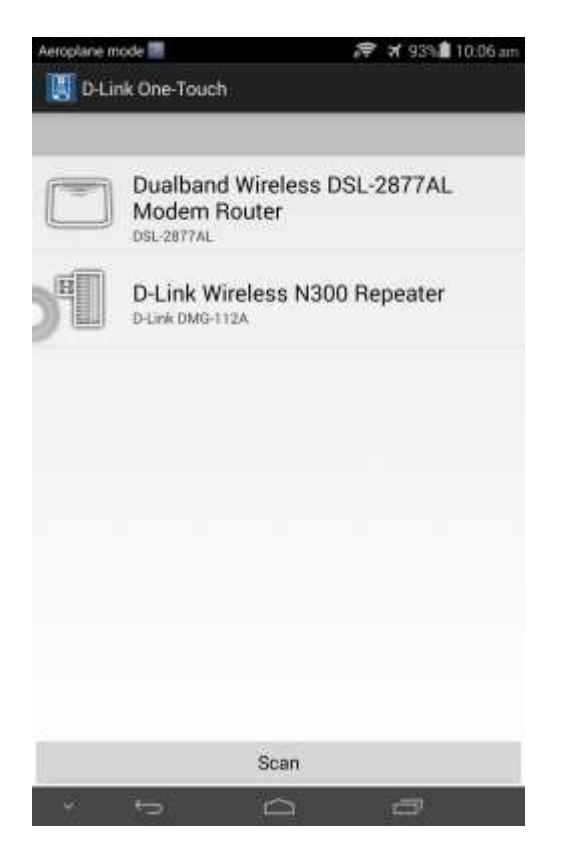

เลือก DMG-112A คลิ๊กบน Network Starter

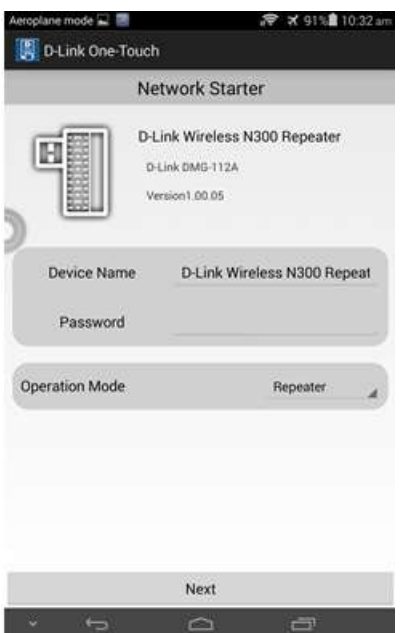

กรุณาใส่รหัสผ่าน(ใหม่) โดยรหัสผ่านไม่สามารถใช้เป็น admin (ให้เลือกเป็น Repeater) คลิ๊ก Next ไปยงัข้นั ตอนถดัไป

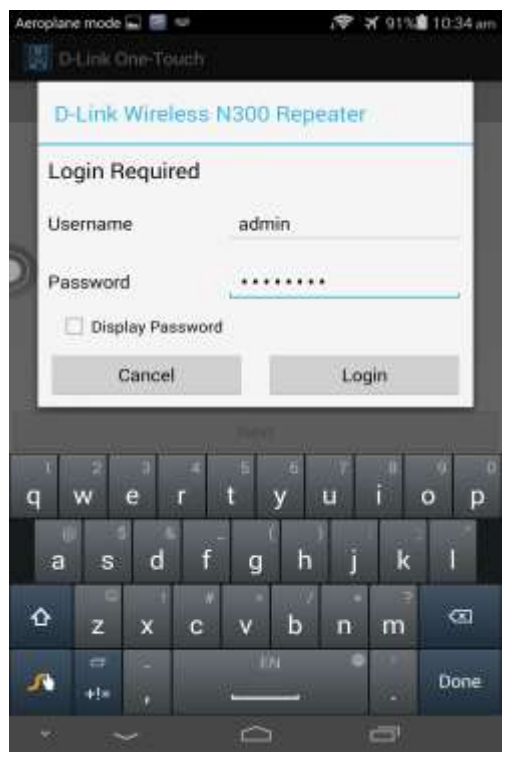

## ใส่ค่ารหสัผา่ นที่ไดต้้งัค่าไวก้่อนหนา้น้ี ชื่อของเครือข่ายไร้สายจะแสดงข้ึน

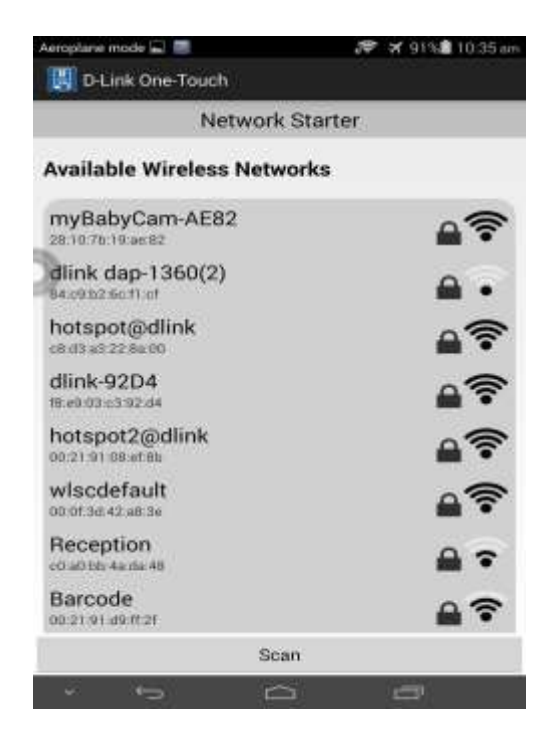

เลือก SSID ของ DSL-2877AL จากรายชื่อที่แสดงข้ึน กรุณาใส่รหสัผา่ นของ DSL-2877AL Wireless SSID

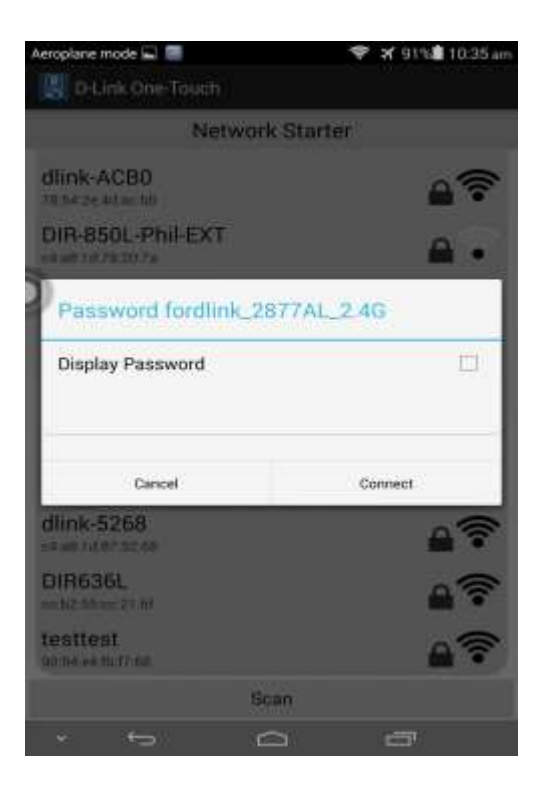

คลิ๊ก Connect หลงัจากการต้งัค่าเสร็จสิ้น Wireless Profile Card จะแสดงข้ึน

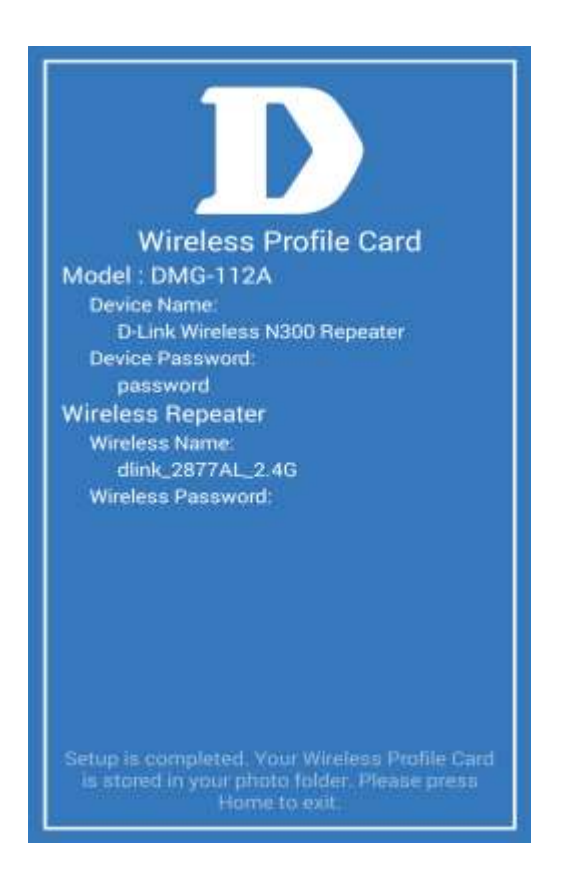

คุณควรจะบันทึกข้อมูลเหล่านี้ไว้สำหรับการตั้งค่าในอนาคต คุณสามารถตรวจสอบการต้งัค่าโดยใช้One-Touch App เพื่อสแกนอุปกรณ์เครือข่าย

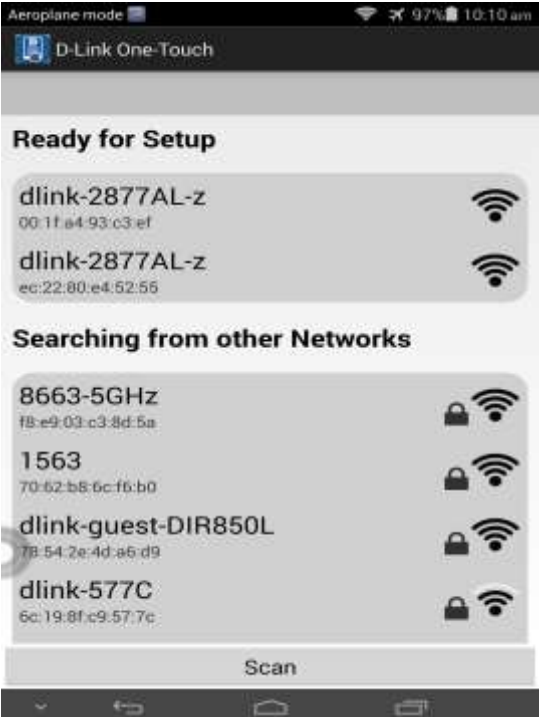

## **Technical Support Setup Procedure** ĺ

### **How do I setup DSL-2877AL with DMG-112A using One-Touch App?**

**Step 1:** Download D-Link One Touch App for your device

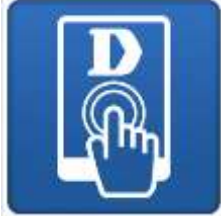

From App Store for iOS or Google Play for Android:

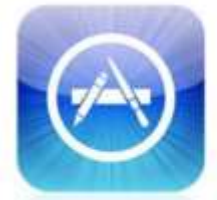

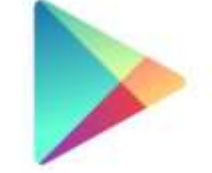

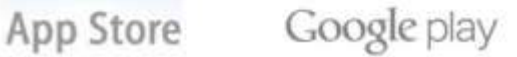

-9-

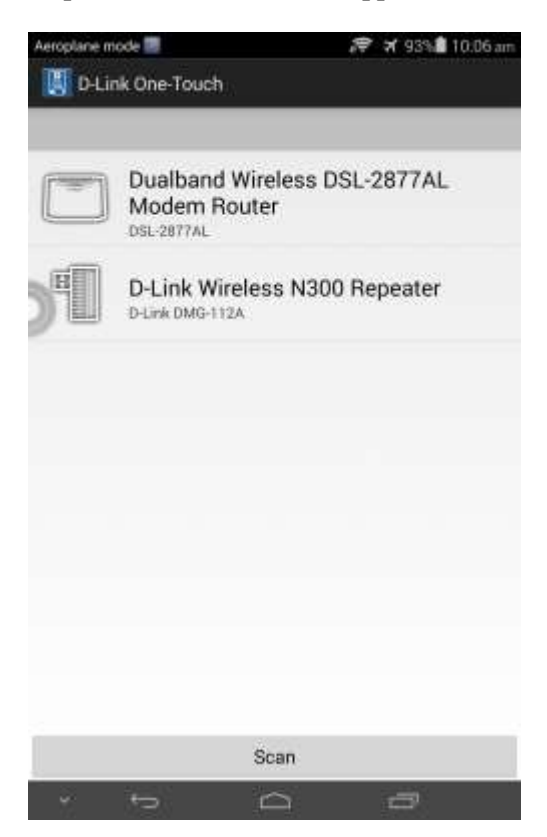

Select **DMG-112A** to proceed.

### Click on **Network Starter**.

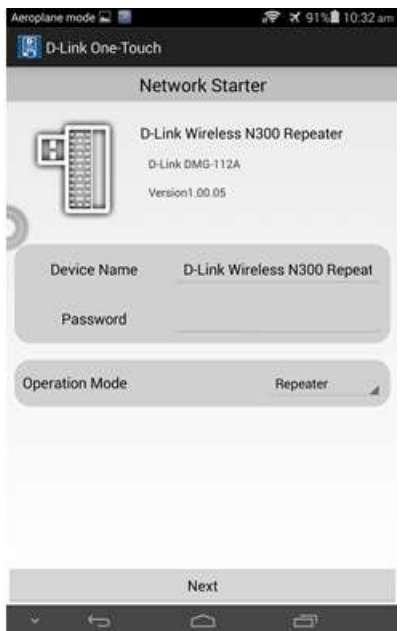

Please enter a **new** device **password**. Password cannot be "**admin**". Leave Operation Mode as **Repeater**.

Click **Next** to proceed.

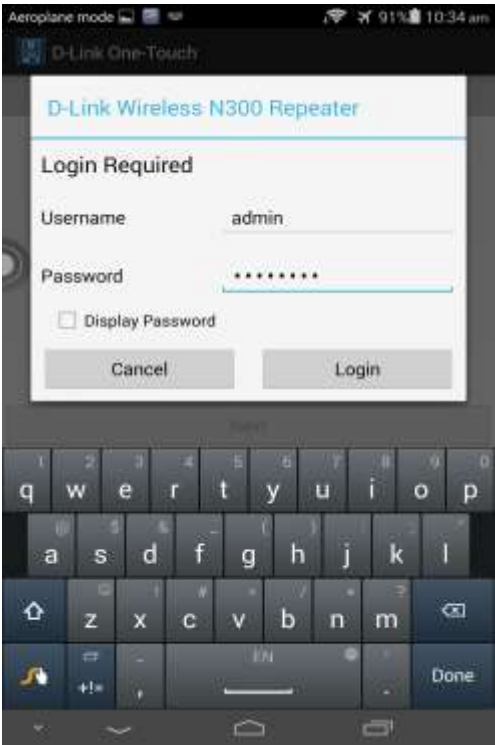

Enter the password which was setup previously. List of available wireless network will be displayed.

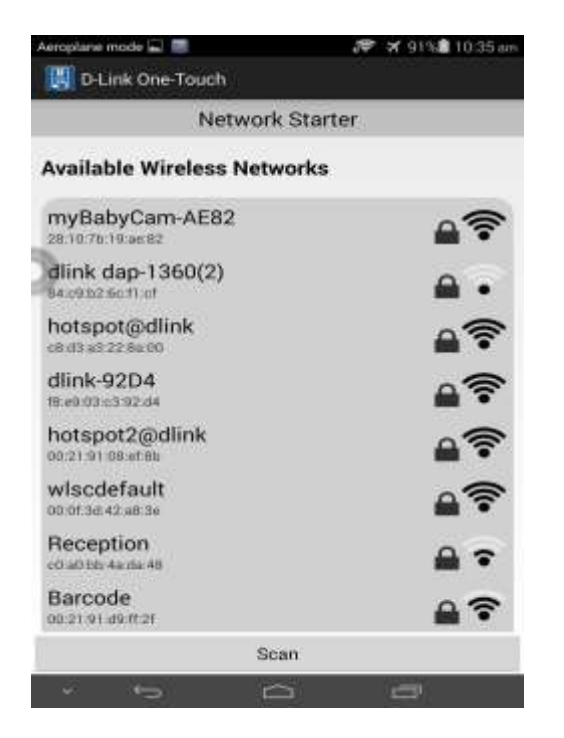

Select the **DSL-2877AL Wireless SSID** from the network list to proceed.

Please enter the **DSL-2877AL Wireless SSID password** as shown.

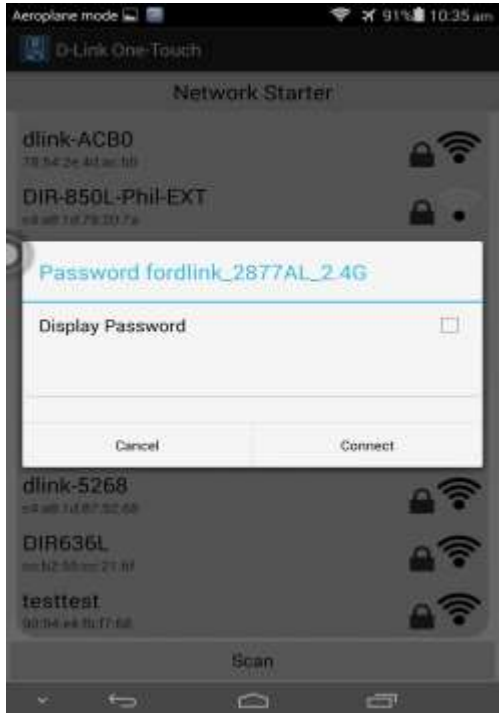

### Click on **Connect** to proceed.

Upon successful configuration of the setup, a **Wireless Profile Card** will be displayed.

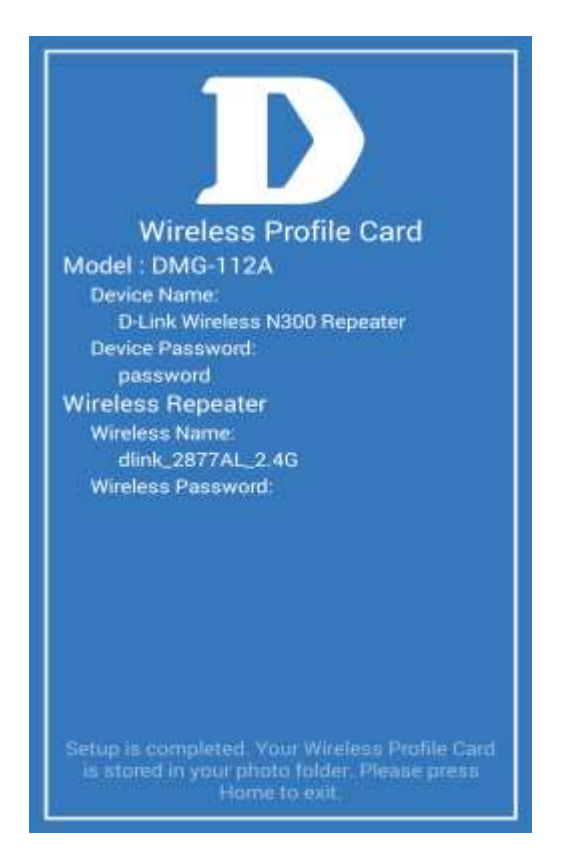

You will be prompted to save the info into the picture folder of your device for future retrieval.

You can verify your existing setup by launching the One-Touch App to scan the current network.

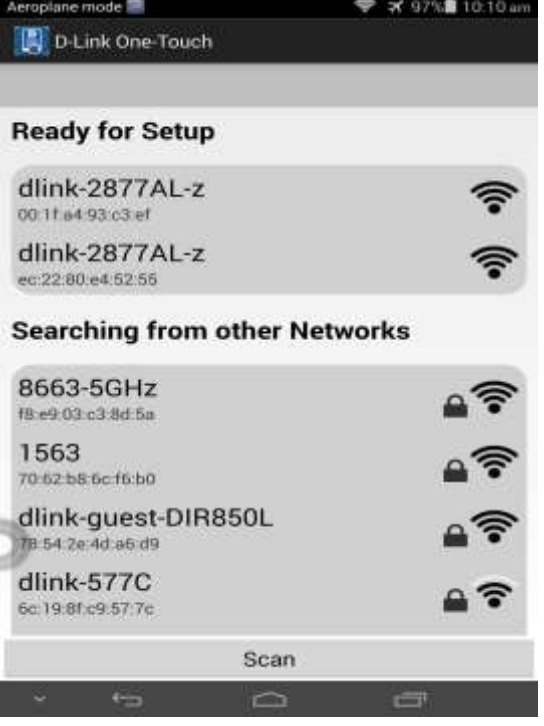

## **ฝ่ ายสนับสนุนทางด ้ านเทคนิค**

**Call Center หมายเลขโทรศัพท์ 02-6617997 ภาษาไทย : จันทร์ถึง ศุกร์เวลา9.00 น. – 18.00 น. Thai : Mon – Fri : Time 9.00 –18.00. ภาษาอังกฤษ : เสาร์,อาทติย์,วันหยุดนขัตฤกษ์และวนัธรรมดา หลงั18.00 น. English : Sat –Sun , Public Holiday and after 18.00 weekday. Website : [www.dlink.co.th](http://www.dlink.co.th/) email[: support@dlink.com.sg](mailto:support@dlink.com.sg) Facebook [: http://www.facebook.com/DLinkThailandFans](http://www.facebook.com/DLinkThailandFans)**

## **Nationwide D-Link Service Centres :**

### Cham Issara Tower II

3rd Floor, Cham Issara Tower II 2922/138 New Perchburi Road Khwang Bangkapi, Khet Huay-Kwang, Bangkok 10328, Thailand

Tel: +66 (0) 2308-2040 Fax | +66 (0) 2308-2024 Call Center : +66 (0) 2716-6669 Operating hours: Mondays till Friday 9am to 6pm

### Surat Thani Branch

412/8 Talat Mai Road Tumbon Talat. Amphoe Mueang Surat Thani Changwat Surat Thani 84000, Thailand

Tel: +66 (0) 7721-7907-10 Fax: +66 (0) 7721-7910 Operating hours: Mondays till Friday 9am to 6pm

### Chasg Ma Branch

2/1 Moo 3, Chiang MaH ampang Road Tumbon Chang Pueak, Amphoe Mueang Chiang Mai Tumbon Nai Mueang, Changwat Chiang Mai 50300, Thailand

Tel: +66 (0) 5340-9482-6 Fax: (+66 (0) 5340-9486 Operating hours: Mondays till Friday 9am to 6pm

### Panto Plaza Branch

Phuket Branch

Tumbon Taratvai,

Operating hours:

Mondays till Friday

Phitsanulok Branch 117/7 Pracingdam Road

Amphoe Mueang Phitsanulok Changwat Phitsanulok 65000, Thailand

Tel: +66 (0) 5521-2323-5

Fax: +66 (0) 5521-2326 Operating hours:

Mondays till Friday

9am to 6pm

9am to 6pm

156/3 Phang Nga Road

Amphoe Mueang Phuket

Tel: +66 (0) 7623-2906-9

Fax: +66 (0) 7623-2909

Changwat Phuket 83000, Thailand

4th FL Pantip Plaza 604/3 Petchburi Road Room 430-440 Kwang Thanon Petchburi, Khet Ratchathews Bangkok 10400, Thailand Tel : +66 (0) 2656 6037 Tel: +66 (0) 2656 6054 Fax: +66 (0) 2656 6042 Operating hours: Mondays till Sunday 10am to 7pm

Rayong Branch

217/24 Suldnumvit Road Tumbon Noan Phra. Amphoe Mueang Rayong Changwat Rayong 21000, Thailand

Tel: +66 (0) 3890-0631-3 Fax: +66 (0) 3990-0634 Operating hours: Mondays till Sunday 9am to 6pm

### Hat Yal Branch

48/106 Phadungpakdee Road Tumbon Hatvai, Amphoe Hatvai Changwat Songkhla 90110, Thailand

Tel: +66 (0) 7435-4559-61 Fax: +66 (0) 7435-4561 Operating hours: Mondays till Friday 9am to 6pm